# **选号开户的教程**

选号开户的功能集齐了各大优点,首先引入了号码库的概念,移动、联通、电信以及其他游戏点卡的号码库可以区分开来,实行分开管理,这样的做法是便于客户把庞大的号码库实行统筹 管理,避免客户人工管理起来造成混乱。然后设置了号码等级制,顾名思义根据号码的不同,给号码分出等级,一些连号的,便于记忆的号码,客户可以根据情况设置不同的价格,提高收 入。其次,套餐功能也能自行设置,最重要的是 号码可以以Excel或者是文本(TXT)的形式进行批量导入,减少了客户的工作量和手动操作造成的失误,并且过滤掉重复的号码。

## 接下来是对选号开户功能进行详细的介绍:

### 00000000

1.00000 000000->000000->000000

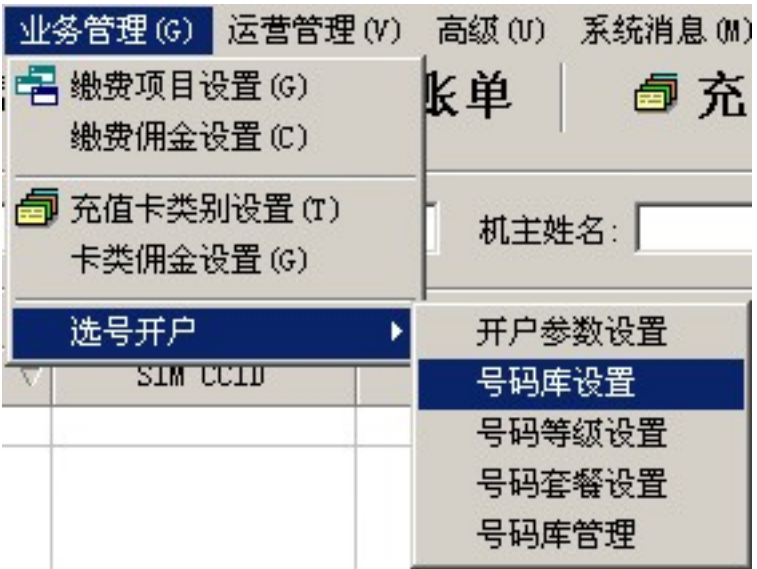

这时候界面显示如下:

运营商:移动、联通、电信

号库编号:系统会给号库自动分配编号

号库名称:客户需自己命名下号库名称,以便自己识别,例如:移动135.

备注说明:给号码库做个说明

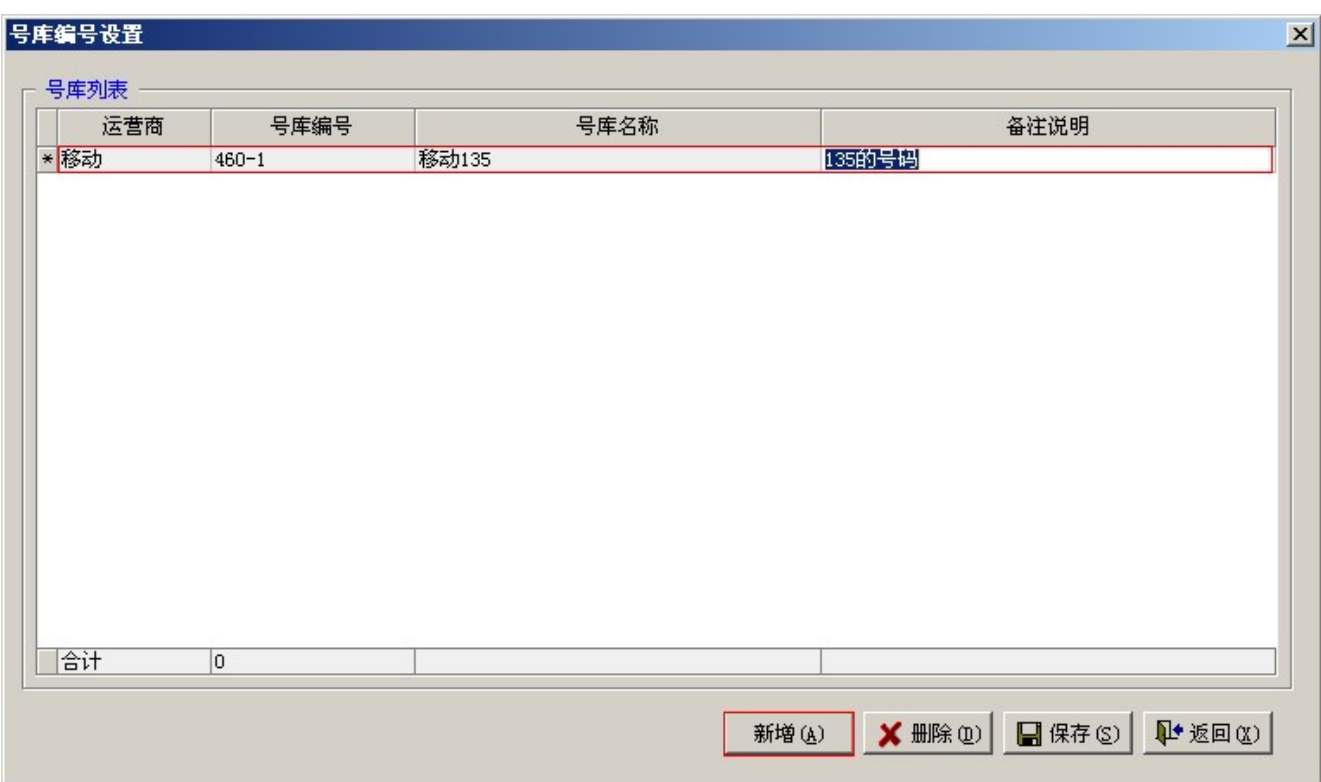

#### 在添加完号库之后,请点击保存,否则更改的记录会丢失。

#### $2.0000000$

#### 为号码分等级,便于客户在选号的时候选择优质的号码,也能提高号码的价钱。

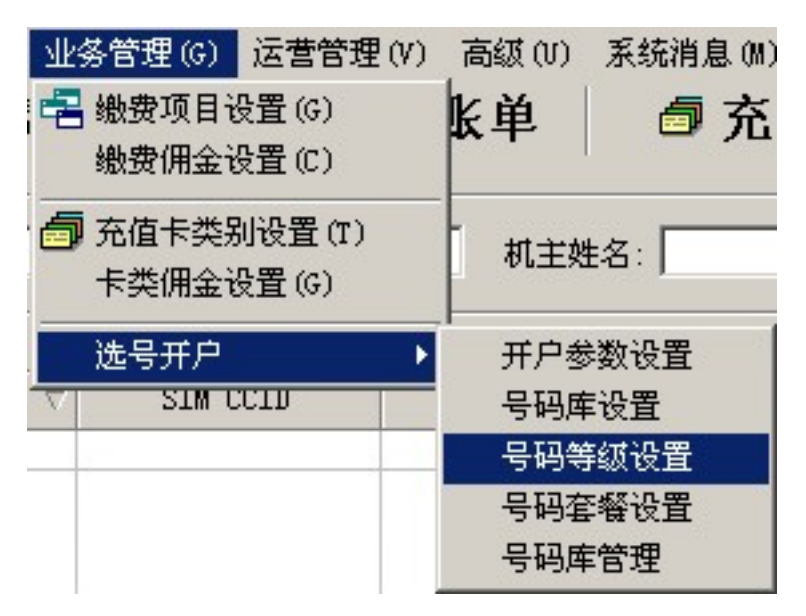

#### 【业务管理】->【选号开户】->【号码登记设置】

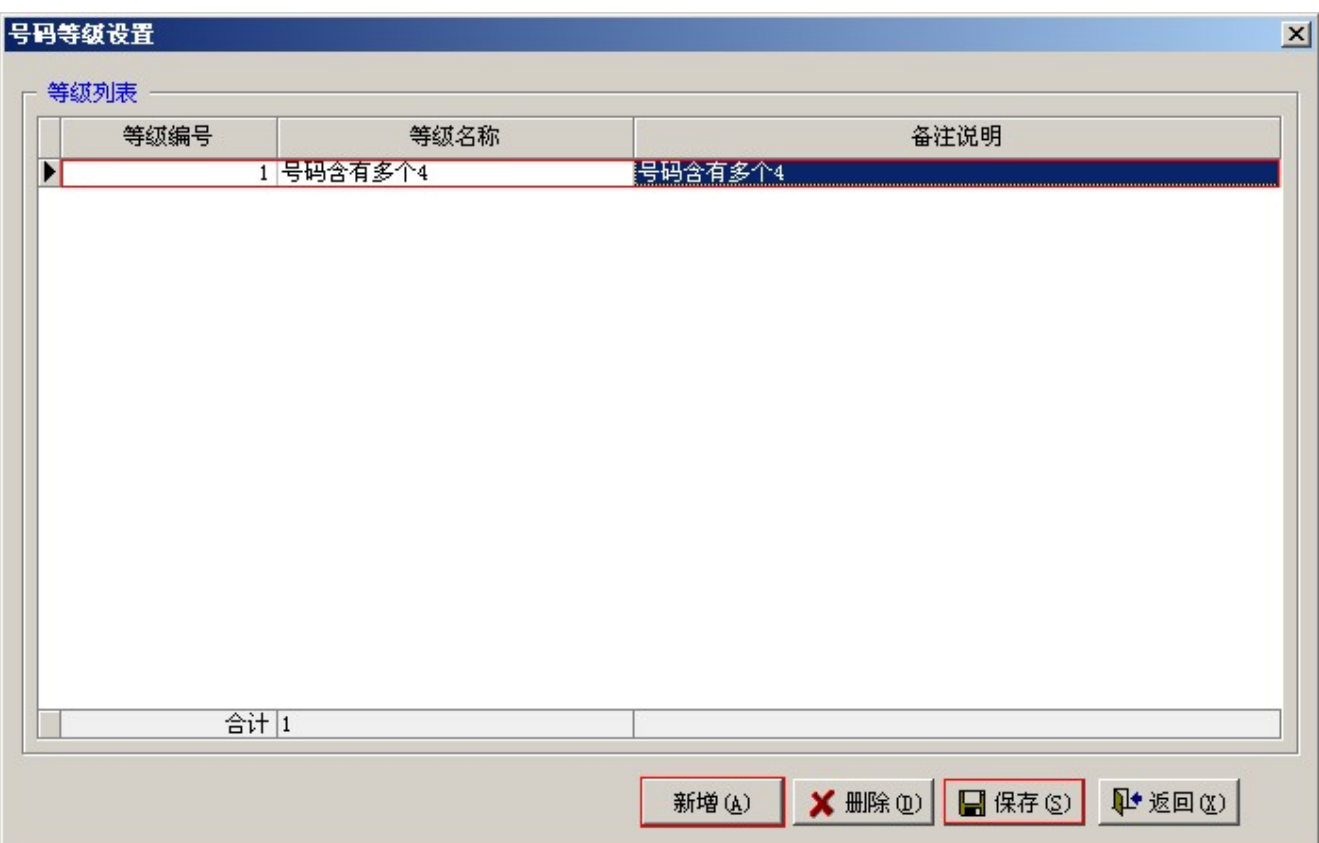

#### 填入等级编号、等级名称、备注的时候,用户是在给自己的号码实行等级制,例如一些号码中含有多个4,或者号码很繁复,没有任何的规律可循,这样的号码就可以归为一类,便于管理 和区分。在设置完成后请点击保存按钮进行保存。

3.000000

【业务管理】->【选号开户】->【号码套餐设置】

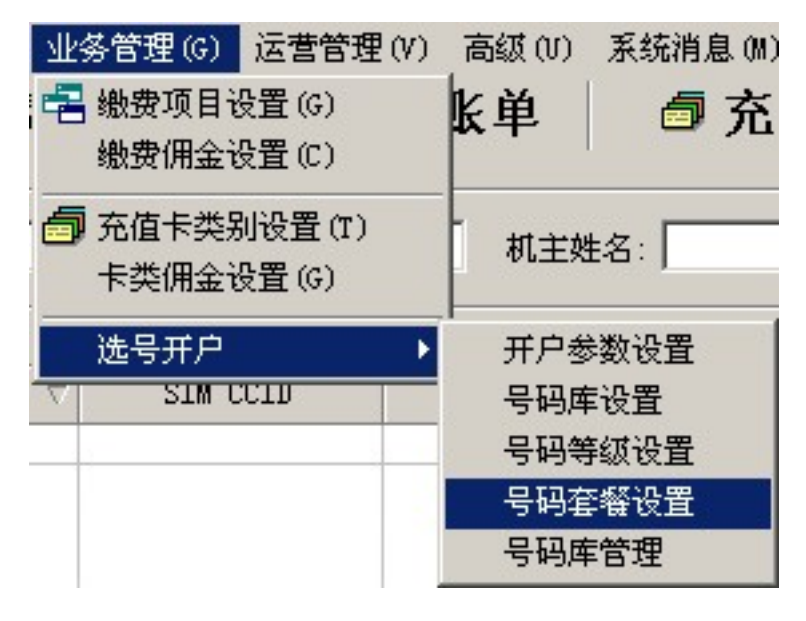

 $\Box$ 

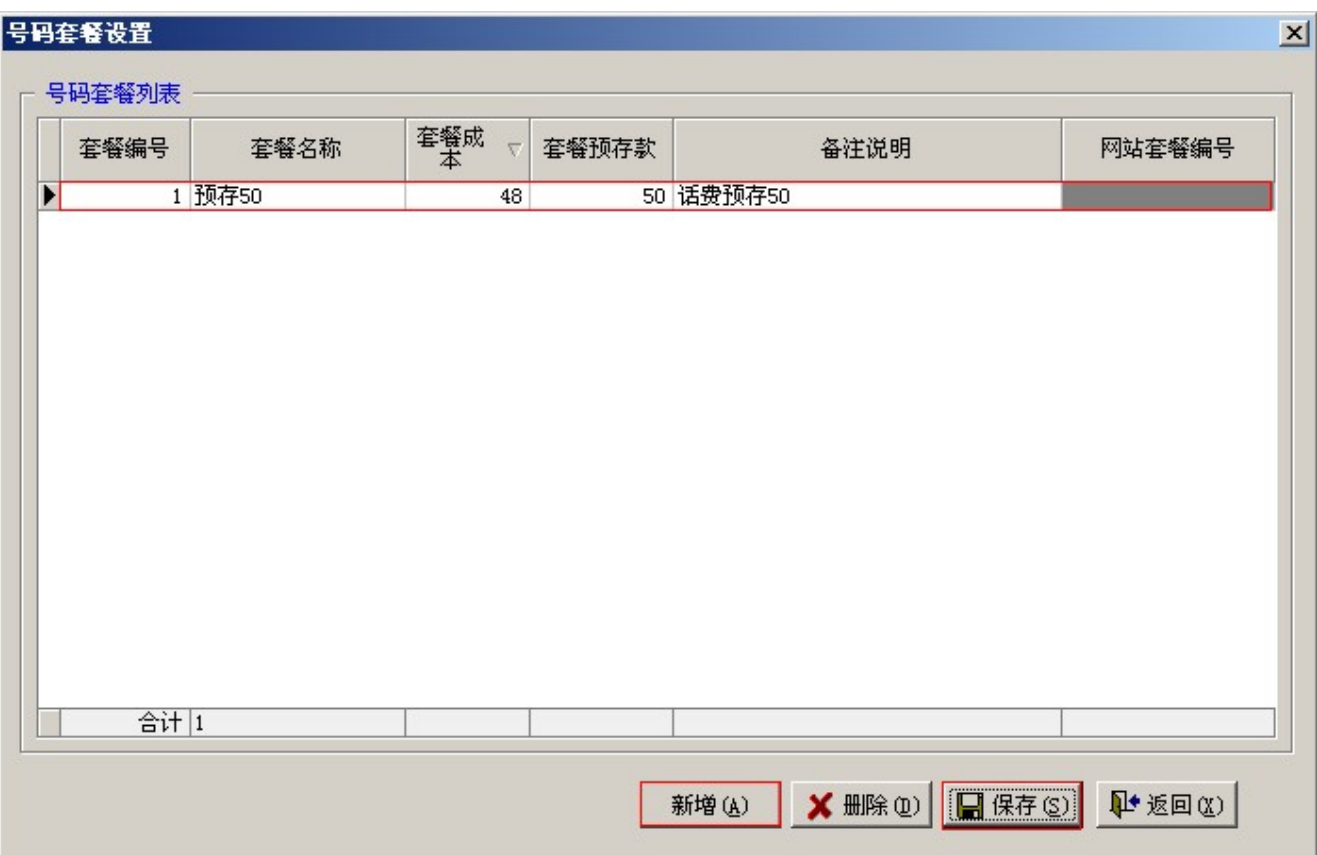

 $\begin{array}{l} \texttt{11} \texttt{12} \texttt{13} \texttt{14} \texttt{15} \texttt{16} \texttt{17} \texttt{17} \texttt{18} \texttt{19} \texttt{19} \texttt{19} \texttt{19} \texttt{19} \texttt{19} \texttt{19} \texttt{19} \texttt{19} \texttt{19} \texttt{19} \texttt{19} \texttt{19} \texttt{19} \texttt{19} \texttt{19} \texttt{19} \texttt{19} \texttt{19} \texttt{19} \texttt{19} \texttt$ 

 $4.00000$ 

 $\Box$ 

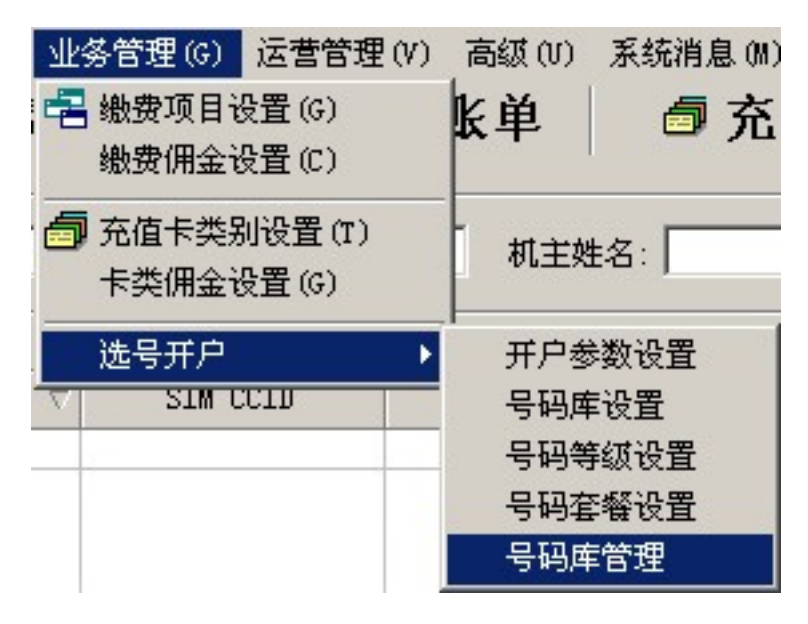

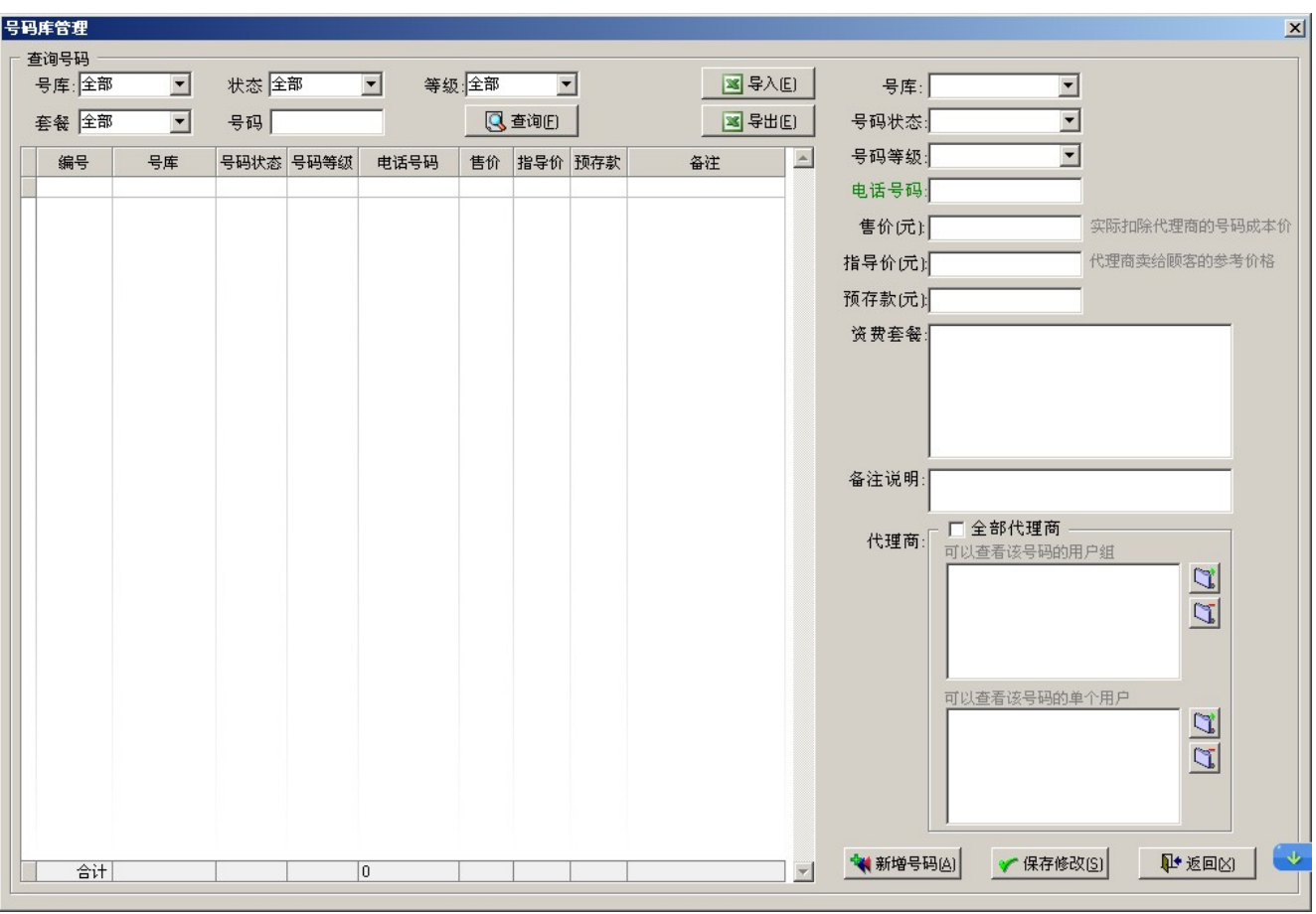

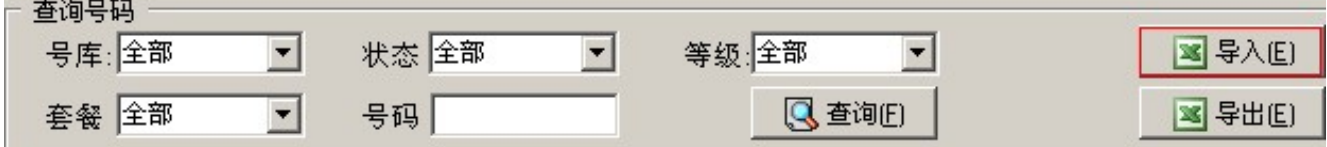

# $10000000000000$

导入的格式可以设置为Excel格式和文本格式两种,在这里我们重点介绍下Excel的导入,用户需自行安装Office Excel软件

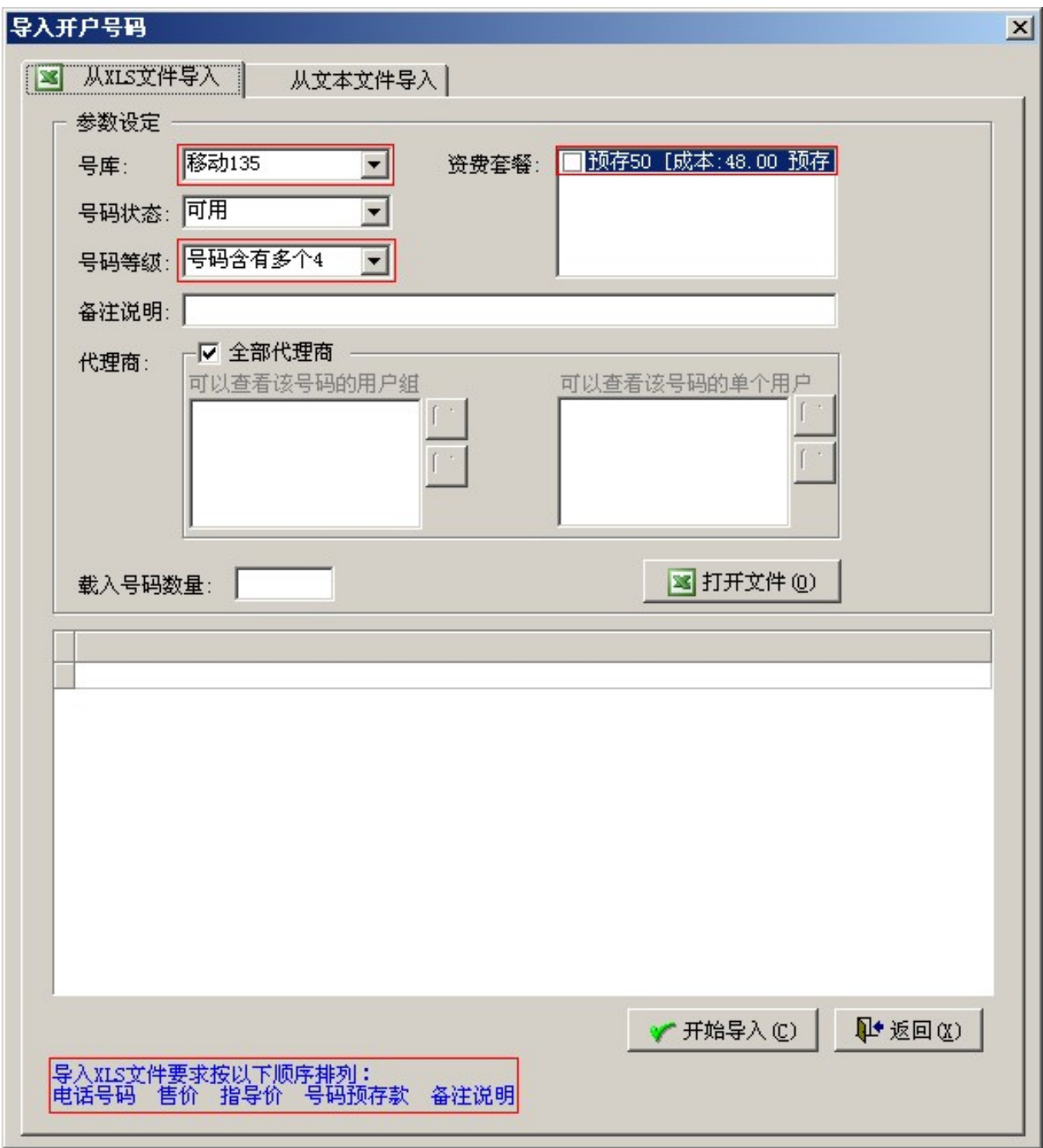

## 客户在选择号码库、套餐、号码等级之后,便可以按以下的Excel格式导入电话号码:

## 【电话号码】-【售价】-【指导价】-【号码存款】-【备注说明】

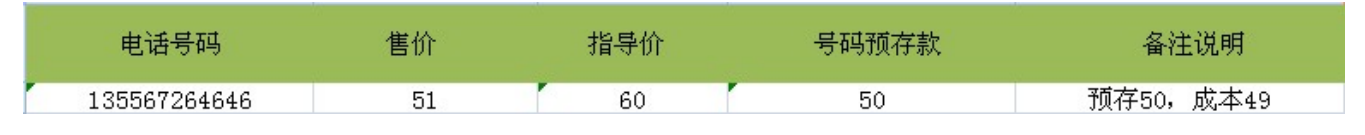

选择完文件路径之后,界面显示如下,号码出现在文本框里边以后,说明系统识别文件成功,最后点击导入即可

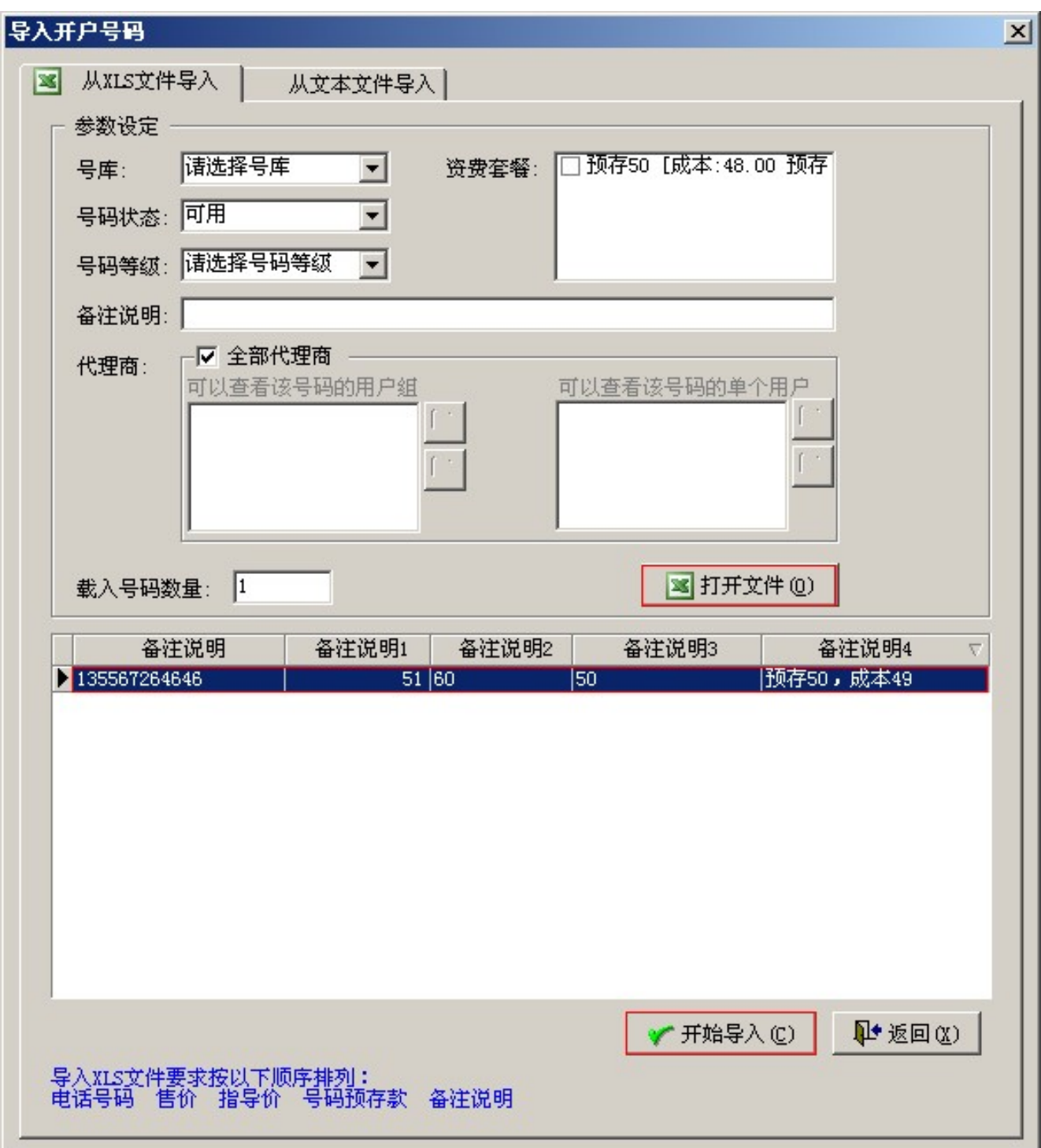

 $\Box$ ID: 39  $\boxed{\text{DDD}: 2016 \text{, } 04 \text{, } 15 \text{,}}$ Revision: 15  $\Box$ 

<http://faq.sy666.com:82/index.php?View=entry&EntryID=39>